## 思科企业350交换机上基于VLAN协议的组

### 目标 Ī

本文介绍如何在Cisco Business 250或350系列交换机上将基于VLAN协议的组配置为VLAN。

### 适用设备 |软件版本

- CBS250<u>(产品手册)</u> | 3.0.0.69(<u>下载最新)</u>
- CBS350<u>(产品手册)</u> | 3.0.0.69(<u>下载最新)</u>
- CBS350-2X<u>(产品手册)</u> | 3.0.0.69(<u>下载最新)</u>
- CBS350-4X<u>(产品手册)</u> | 3.0.0.69(<u>下载最新)</u>

### 简介

虚拟局域网(VLAN)允许您将局域网(LAN)逻辑分段到不同的广播域。在敏感数据可以在网络上广播 的情况下,可以创建VLAN来通过将广播指定给特定VLAN来增强安全性。只有属于VLAN的用户才 能访问和操作该VLAN上的数据。

运行多个协议的网络设备不能分组到通用VLAN。非标准设备用于在不同VLAN之间传递流量,以便 包括参与特定协议的设备。因此,用户无法利用VLAN的许多功能。

使用基于协议的VLAN配置交换机可以解决此问题。它将物理网络划分为每个所需协议的逻辑 VLAN组。在入站数据包中,会检查帧,并根据协议类型确定VLAN成员。基于协议的组到VLAN的 映射有助于将协议组映射到单个端口。要了解有关基于VLAN协议的组的配置的详细信息,请单击 [此处](https://www.cisco.com/c/zh_cn/support/docs/smb/switches/Cisco-Business-Switching/kmgmt-2636-configure-a-vlan-protocol-based-group-on-a-switch-cbs.html)。

如果您不熟悉本文档中的术语,请查看思[科业务:新术语表](https://www.cisco.com/c/zh_cn/support/docs/smb/switches/Cisco-Business-Switching/kmgmt-2331-glossary-of-non-bias-language.html)。

### 在交换机上配置VLAN设置 Ĵ

步骤1.登录基于Web的实用程序,并在"显示模式"下拉列**表中**选择"高级"。

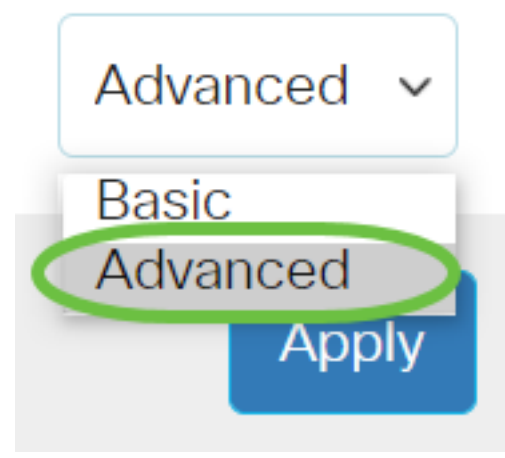

步骤2.选择VLAN Management > VLAN Groups > Protocol-Based Groups to VLAN。

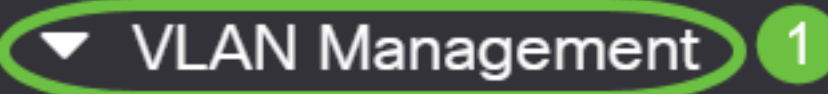

**VLAN Settings** 

**Interface Settings** 

Port to VLAN

Port VLAN Membership

▶ VLAN Translation

**Private VLAN Settings** 

**GVRP Settings** 

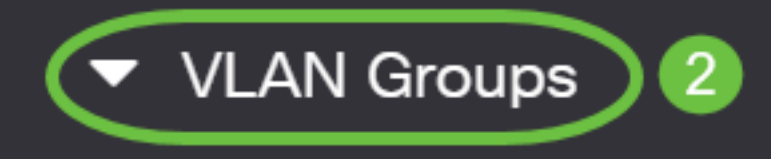

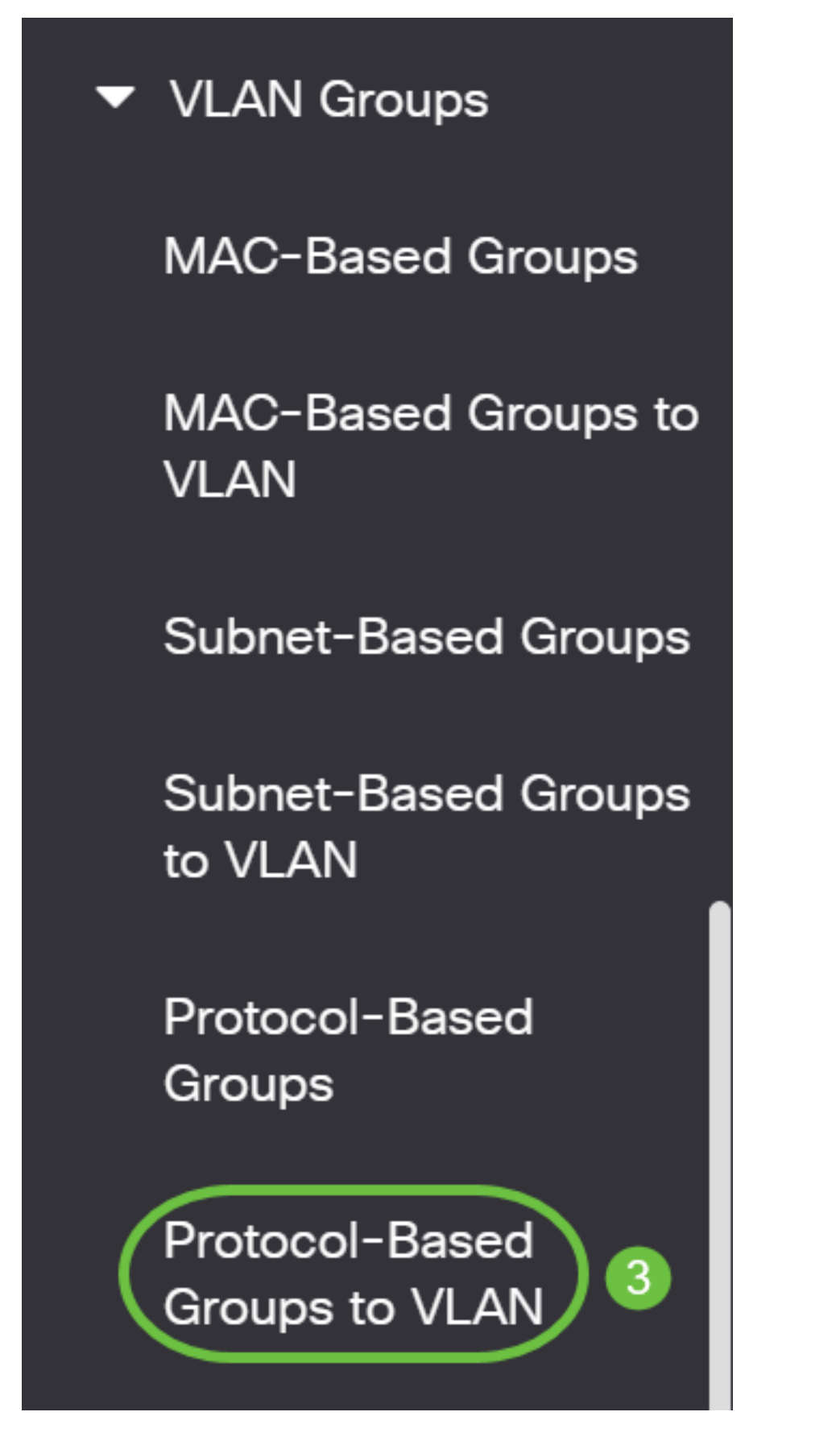

可用的VLAN管理选项可能因您拥有的交换机而异。

步骤3.在"映射组到VLAN表"中,单击"添**加"**。

# Protocol-Based Groups to VLAN

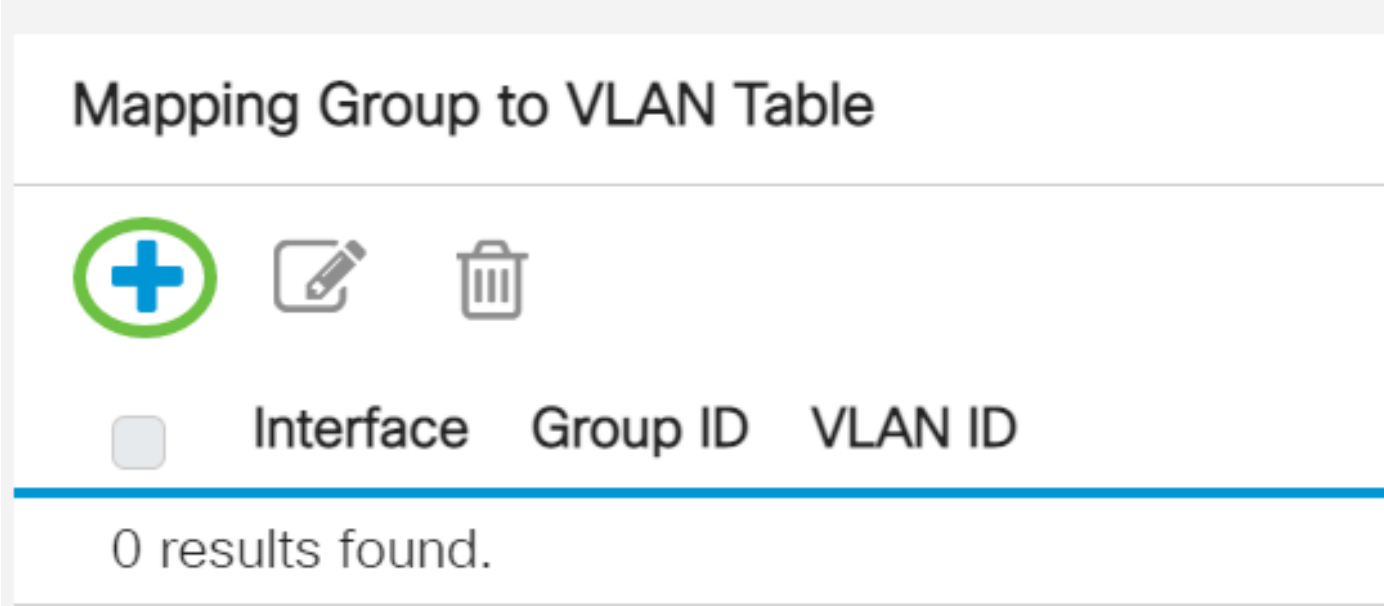

步骤4.组的类型自动显示在"组类型"字段中。单击Interface区域中的以下接口类型单选按钮之一,然 后从下拉列表中选择所需的接口。

## Add Group to VLAN Mapping

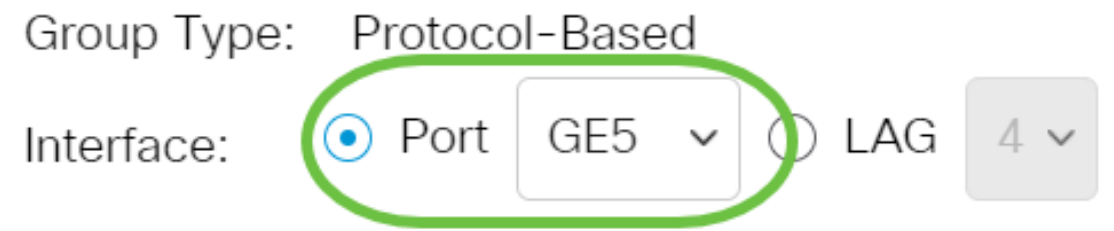

• LAG — 交换机的多个端口组合成一个称为链路聚合组(LAG)的组。

在本例中,选择GE5端口。

步骤5.从Group ID下拉列表中选择所需的VLAN组ID。组ID用于VLAN协议映射到创建的特定组。在 本例中,组ID为5。

# Add Group to VLAN Mapping

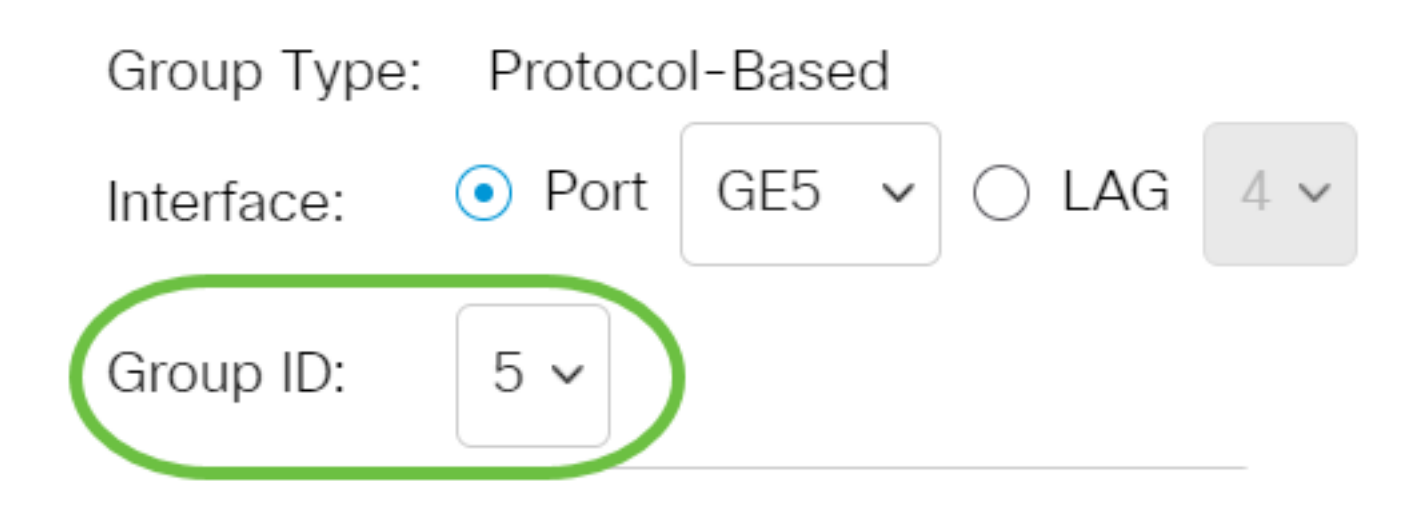

只有在基于协议的组页面中配置了组ID,组ID才可用。要了解如何配置此功能,请单击<u>此处</u>。

步骤6.在VLAN ID字段中输入将接口连接到用户定义的VLAN ID的VLAN ID。

## Add Group to VLAN Mapping

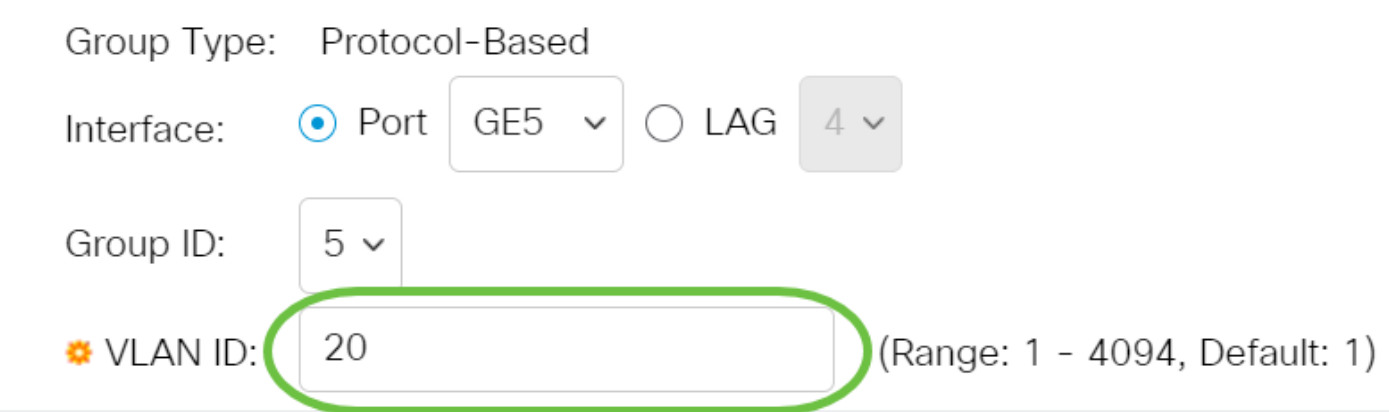

步骤7.单击"应用",然后单击"关闭"。 在本例中,使用20。要了解如何在交换机上配置VLAN,请单击<u>此处</u>获取说明。

#### Add Group to VLAN Mapping

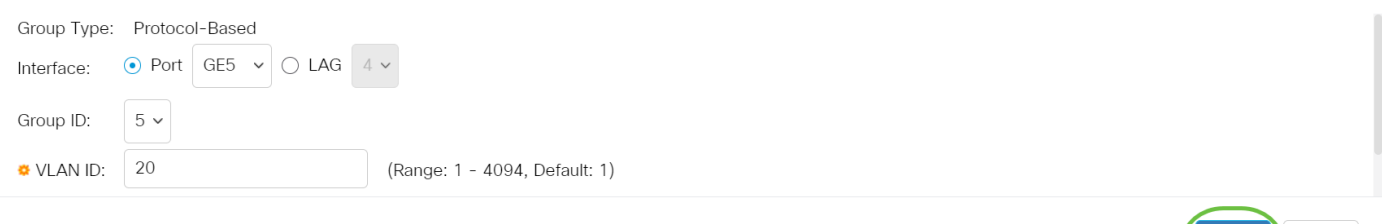

步骤8.(可选)单击"保存"将设置保存到启动配置文件。

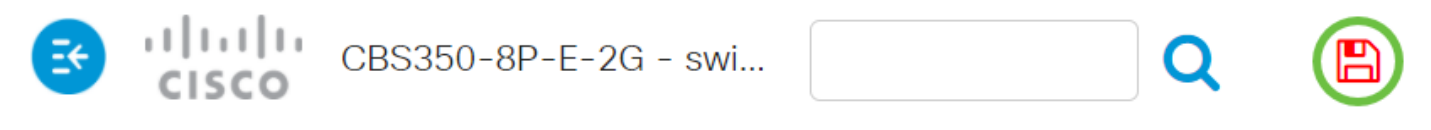

### Protocol-Based Groups to VLAN

现在,您已将基于VLAN协议的组配置为交换机上的VLAN设置。

有关思科业务交换机的VLAN的详细信息?有关详细信息,请查看以下任何链接。

[创建 VLAN](https://www.cisco.com/c/zh_cn/support/docs/smb/switches/Cisco-Business-Switching/2526-2527-create-vlan-cbs250--cbs350-switch.html) [端口到VLAN成员](https://www.cisco.com/c/zh_cn/support/docs/smb/switches/Cisco-Business-Switching/2517-2519-port-to-vlan-interface-settings-cbs.html) [专用VLAN成员](https://www.cisco.com/c/zh_cn/support/docs/smb/switches/Cisco-Business-Switching/2518-2520-private-vlan-membership-settings-cbs.html) [接入和中继端口](https://www.cisco.com/c/zh_cn/support/docs/smb/switches/Cisco-Business-Switching/kmgmt-2528-assign-interface-vlan-as-access-or-trunk-port-cbs.html) [端口到VLAN设置](https://www.cisco.com/c/zh_cn/support/docs/smb/switches/Cisco-Business-Switching/kmgmt-2532-configure-port-to-vlan-settings-cbs.html) [基于子网的VLAN](https://www.cisco.com/c/zh_cn/support/docs/smb/switches/Cisco-Business-Switching/2635-2499-subnet-based-vlans-cbs.html) [将组播电视组配置为VLAN](https://www.cisco.com/c/zh_cn/support/docs/smb/switches/Cisco-Business-Switching/kmgmt-2638-configure-multicast-tv-group-to-virtual-local-area-network-v-cbs.html) [基于协议的VLAN组](https://www.cisco.com/c/zh_cn/support/docs/smb/switches/Cisco-Business-Switching/kmgmt-2636-2536-configure-protocol-based-vlans-cbs.html) [接入端口组播TV VLAN成员](https://www.cisco.com/c/zh_cn/support/docs/smb/switches/Cisco-Business-Switching/kmgmt-2537-configure-access-port-multicast-tv-virtual-local-area-networ-cbs.html) [客户端口组播TV](https://www.cisco.com/c/zh_cn/support/docs/smb/switches/Cisco-Business-Switching/kmgmt-2538-configure-customer-port-multicast-tv-virtual-local-area-netw-cbs.html) [VLAN成员](https://www.cisco.com/c/zh_cn/support/docs/smb/switches/Cisco-Business-Switching/kmgmt-2538-configure-customer-port-multicast-tv-virtual-local-area-netw-cbs.html)

Apply

Close